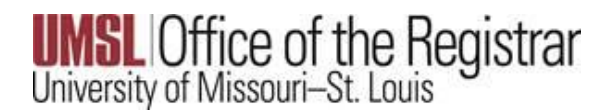

FERPA Restriction or Release of Information

Navigate to Self-Service > Student Center

Scroll down to Personal Information

In the Other Personal Information drop down box, select Privacy Settings

Select the double arrow button

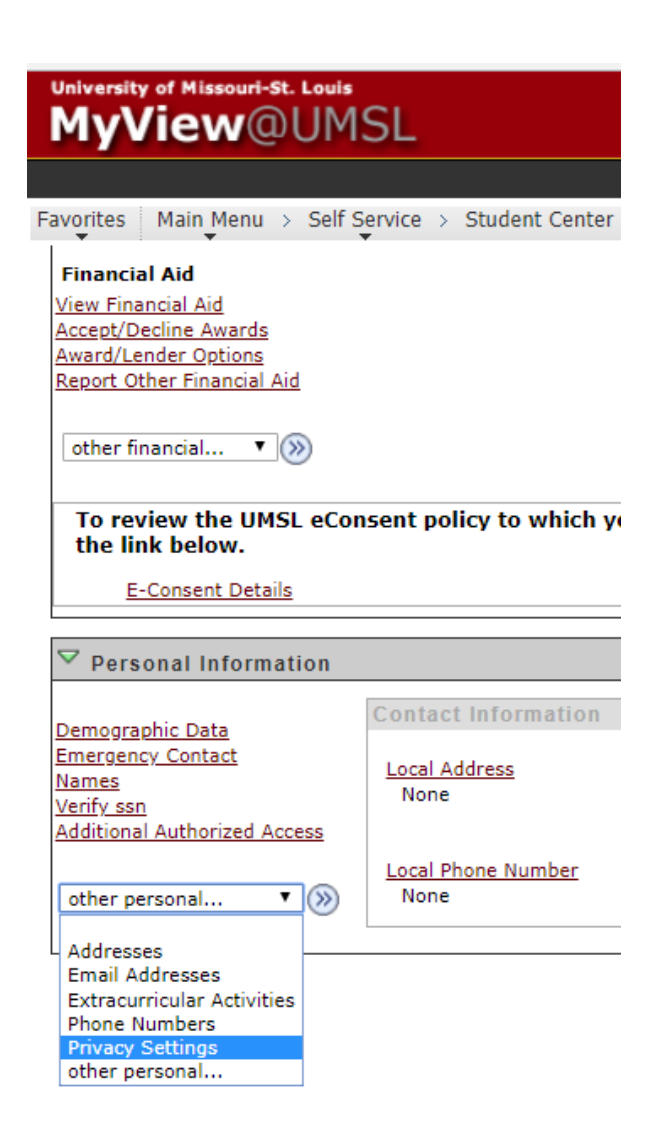

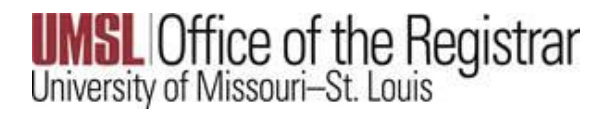

FERPA Restriction or Release of Information

To *restrict* the release of your information, select the check box

To *release* the restriction simply uncheck the box.

Select the Save button

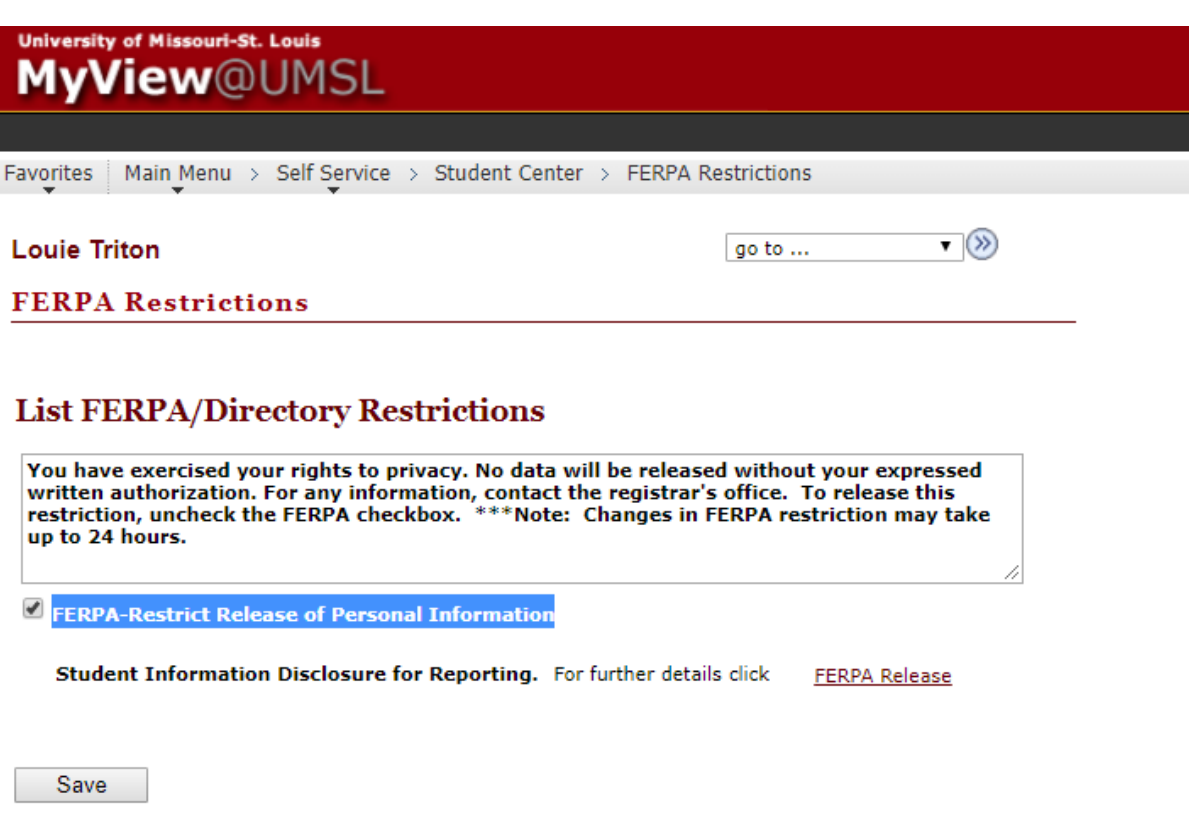